### VeriMark™ Guard Google Services Setup Guide

#### **10. Allow** Security key

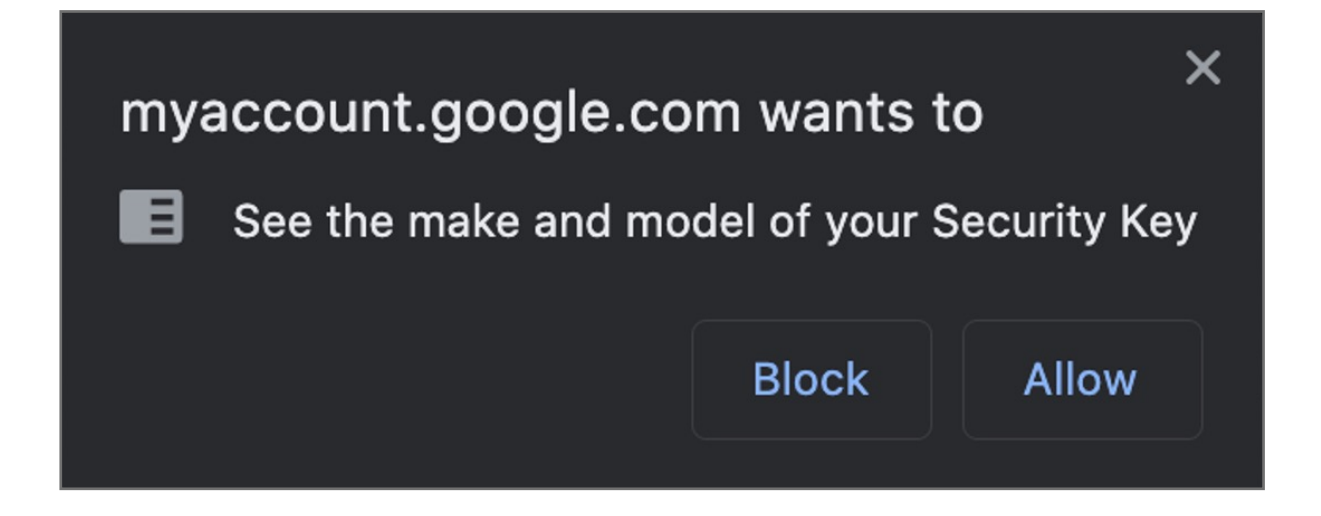

#### **11. Name** security Key to be stored on the google account

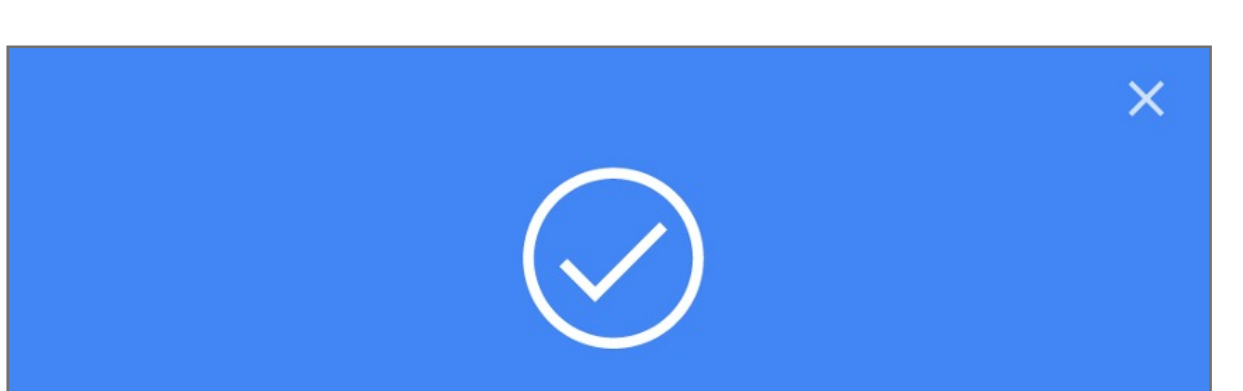

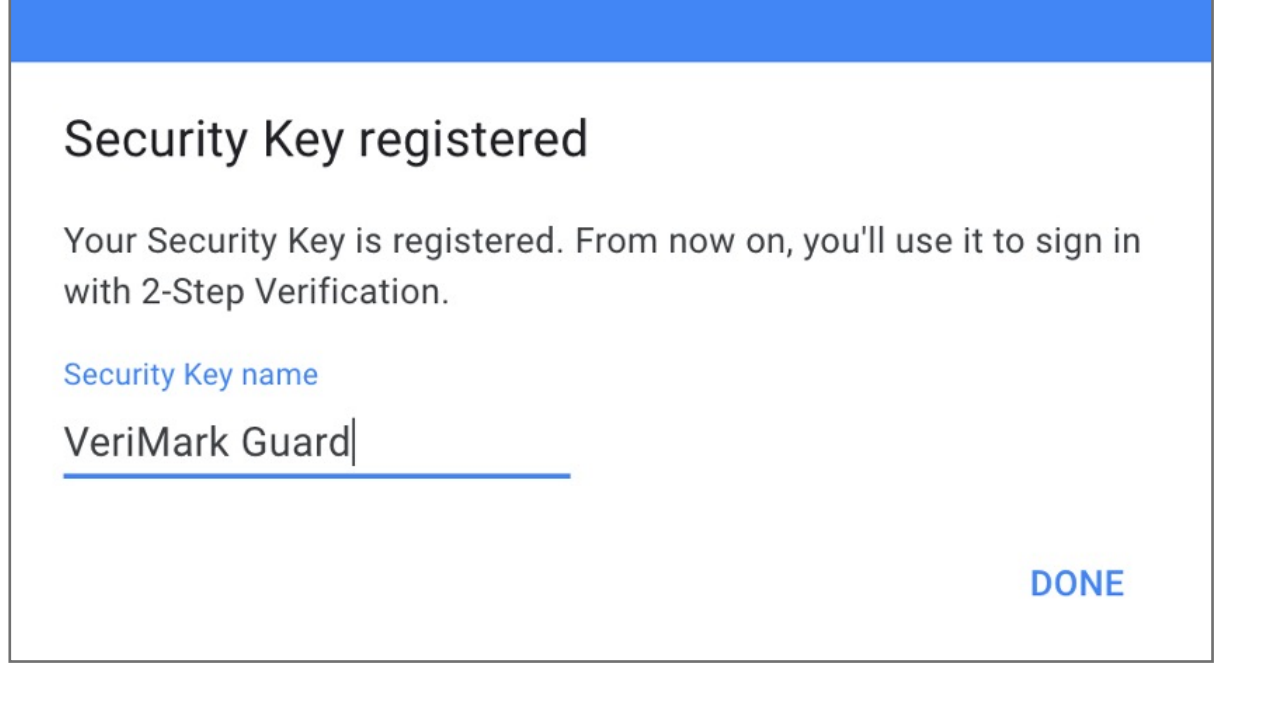

**12. Verify** that key is successfully added to account

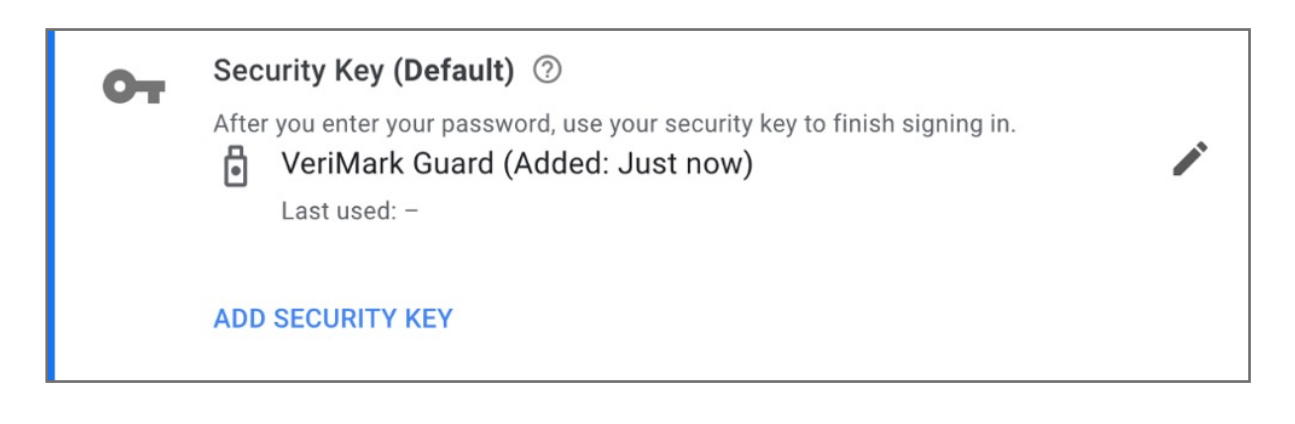

**13.** Upon re-login Google will **prompt** for security key authentication

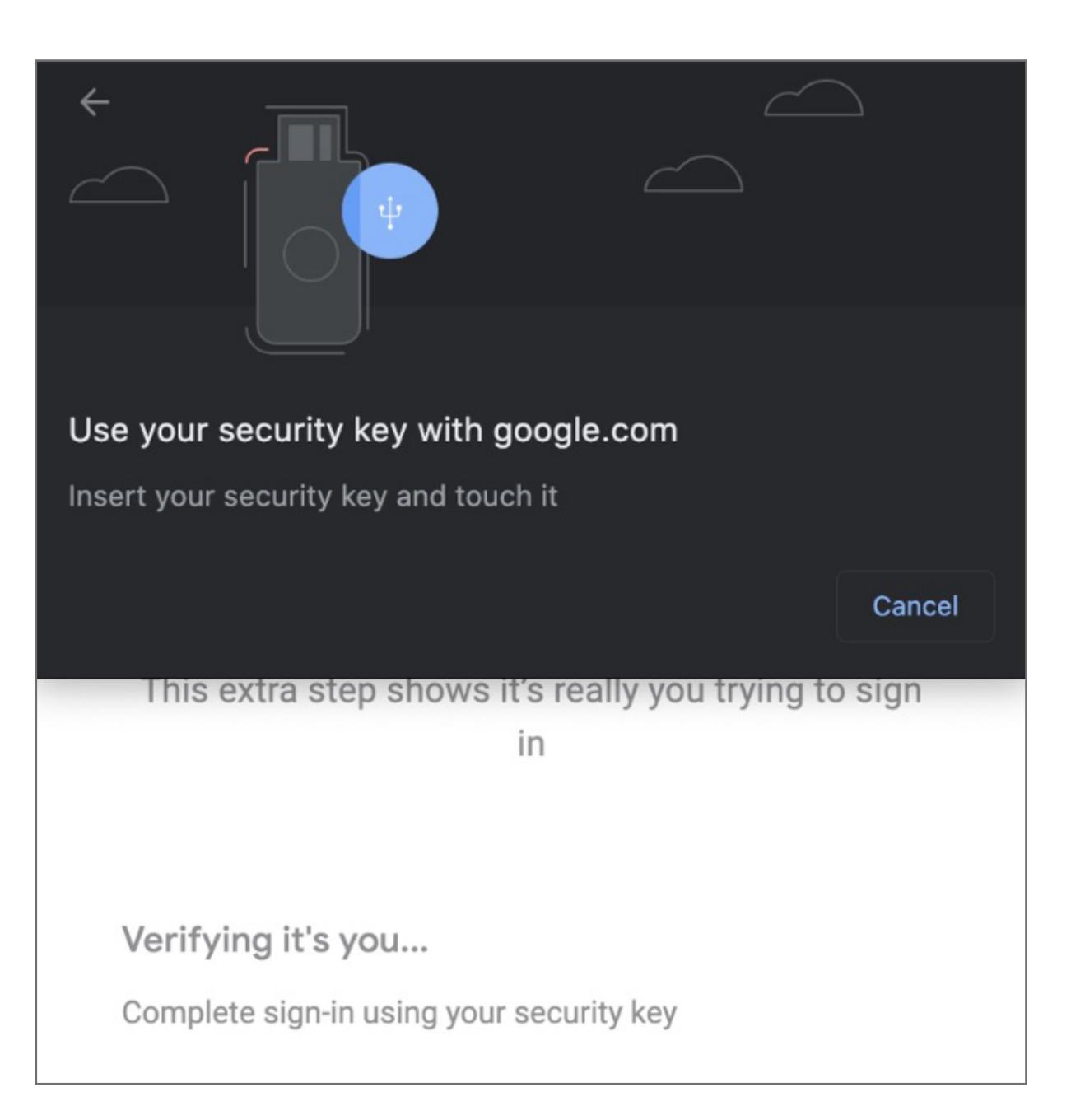

**14. Successful** 2-step Verification

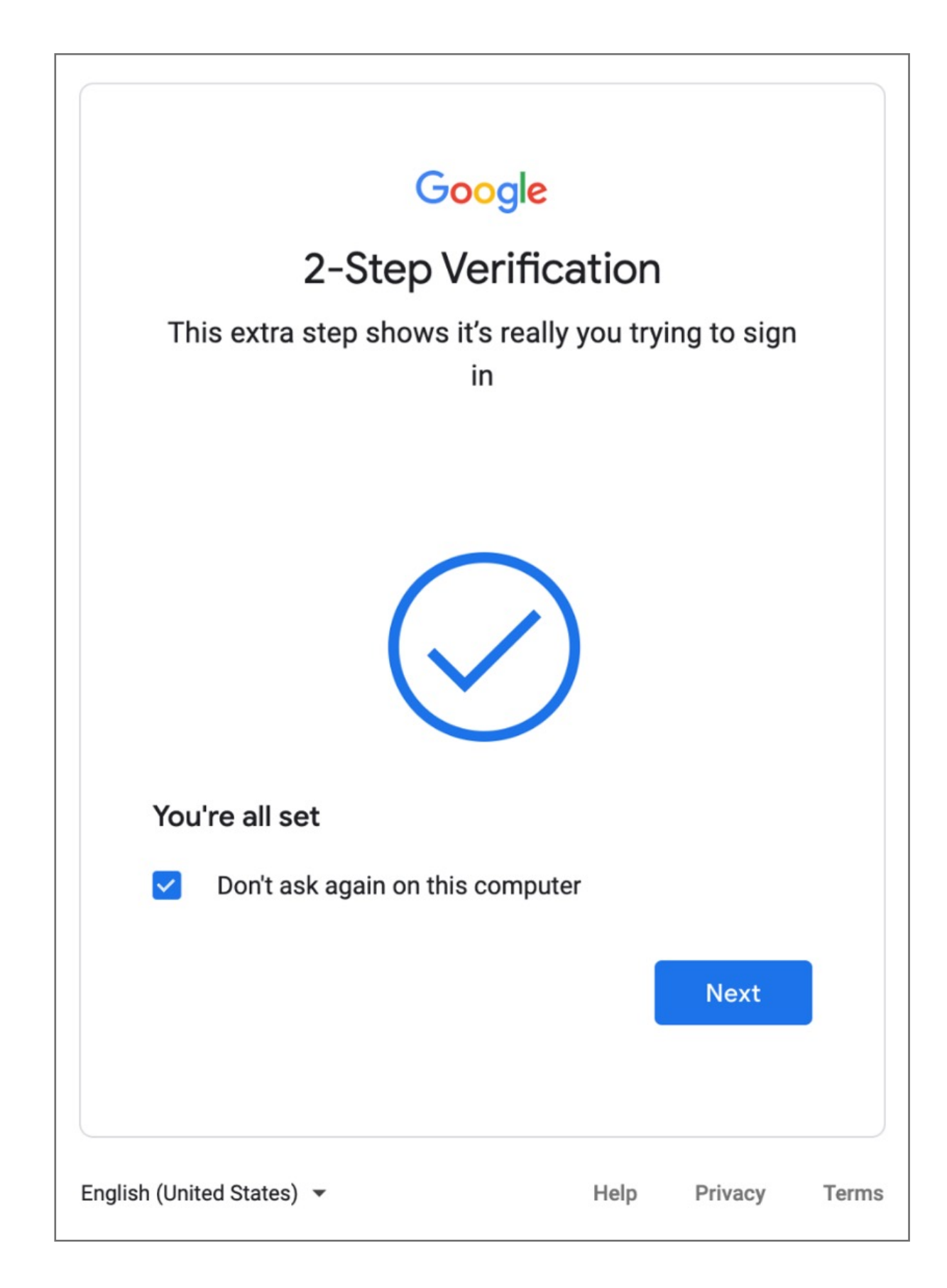

#### **9. Insert** VeriMark™ device on USB port and **tap** fingerprint.

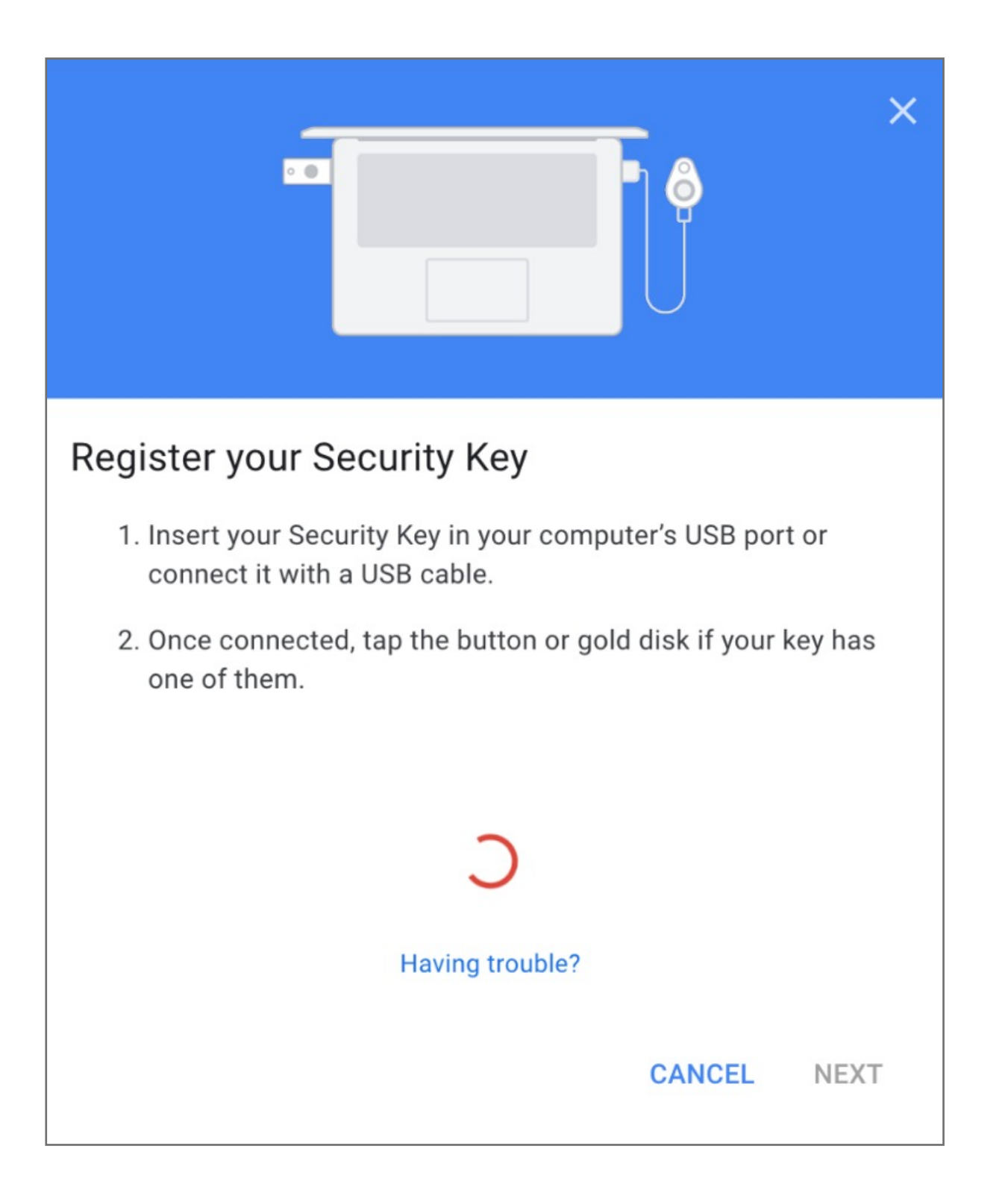

#### **8.** When prompted click **Next** to start setup

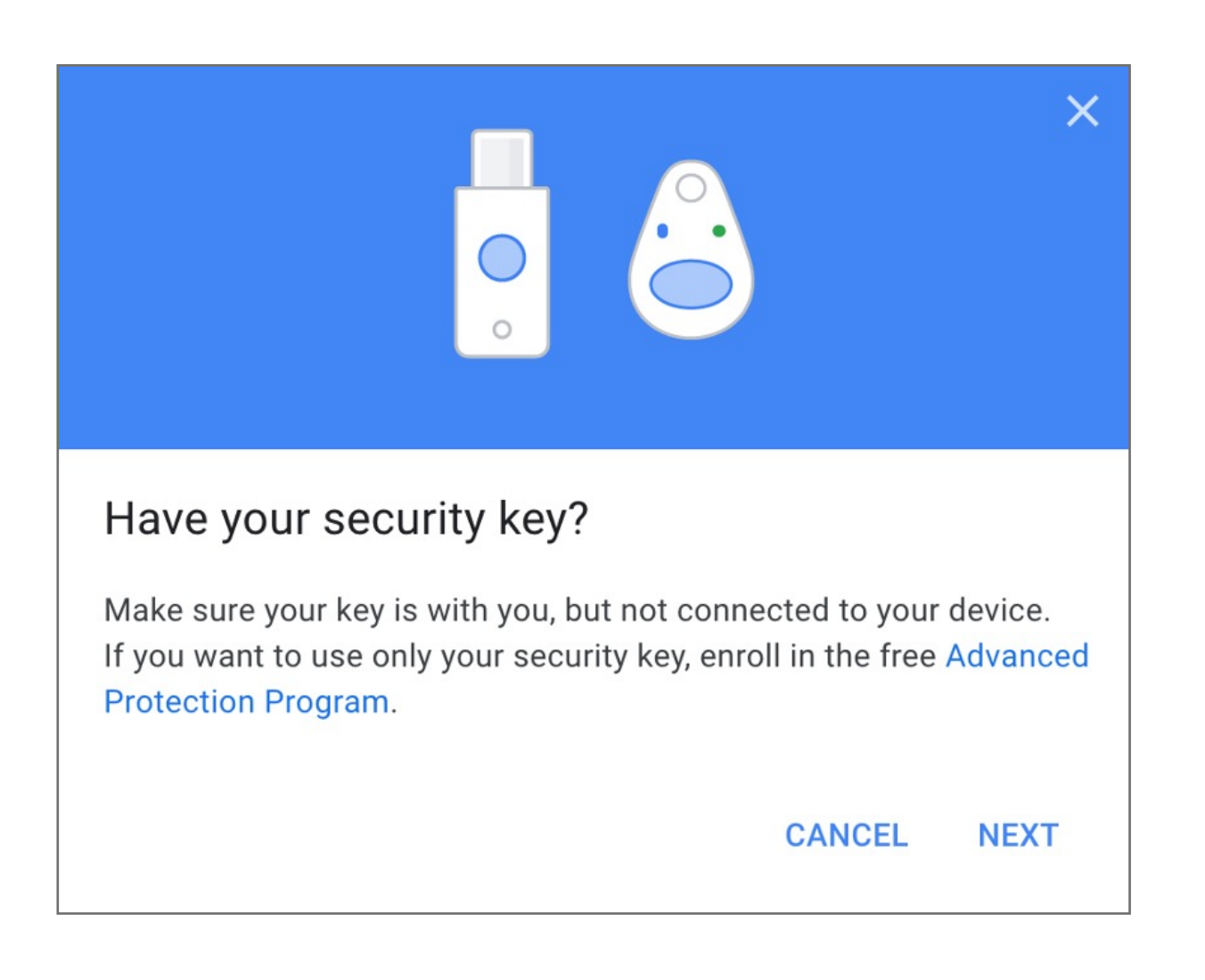

**7.** Select **USB or Bluetooth** external Security Key

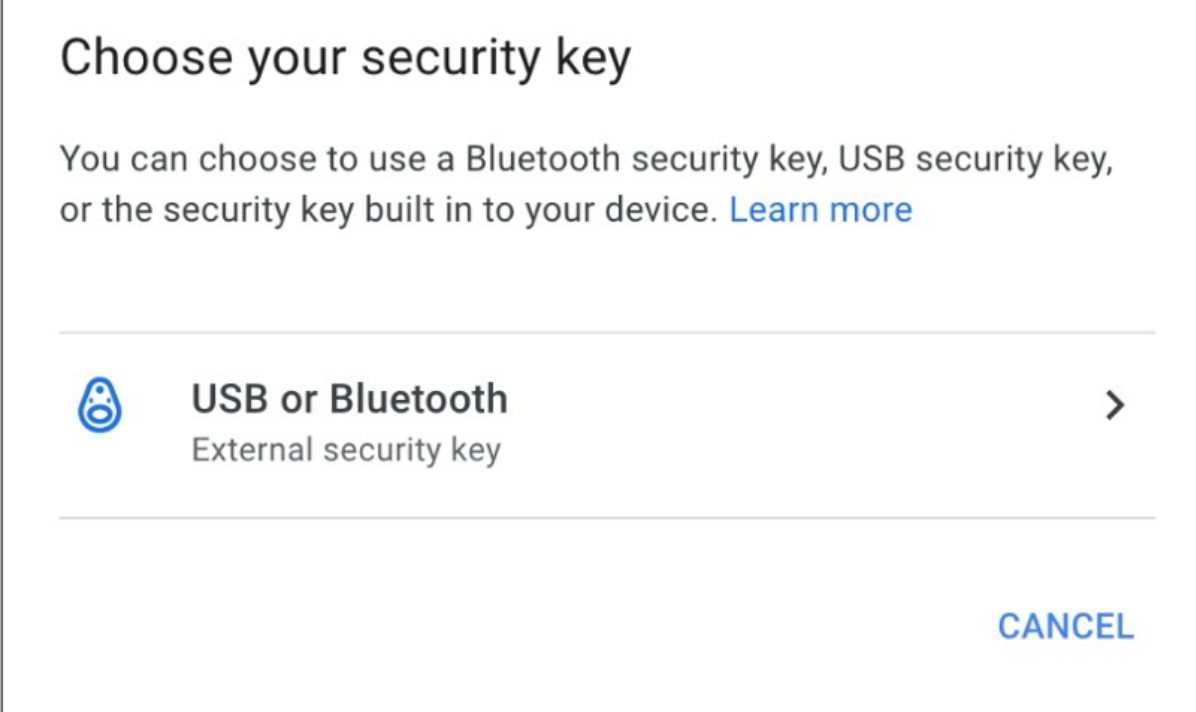

**6.** Scroll down on 2-step Verification under Security key click on **Add Security Key**

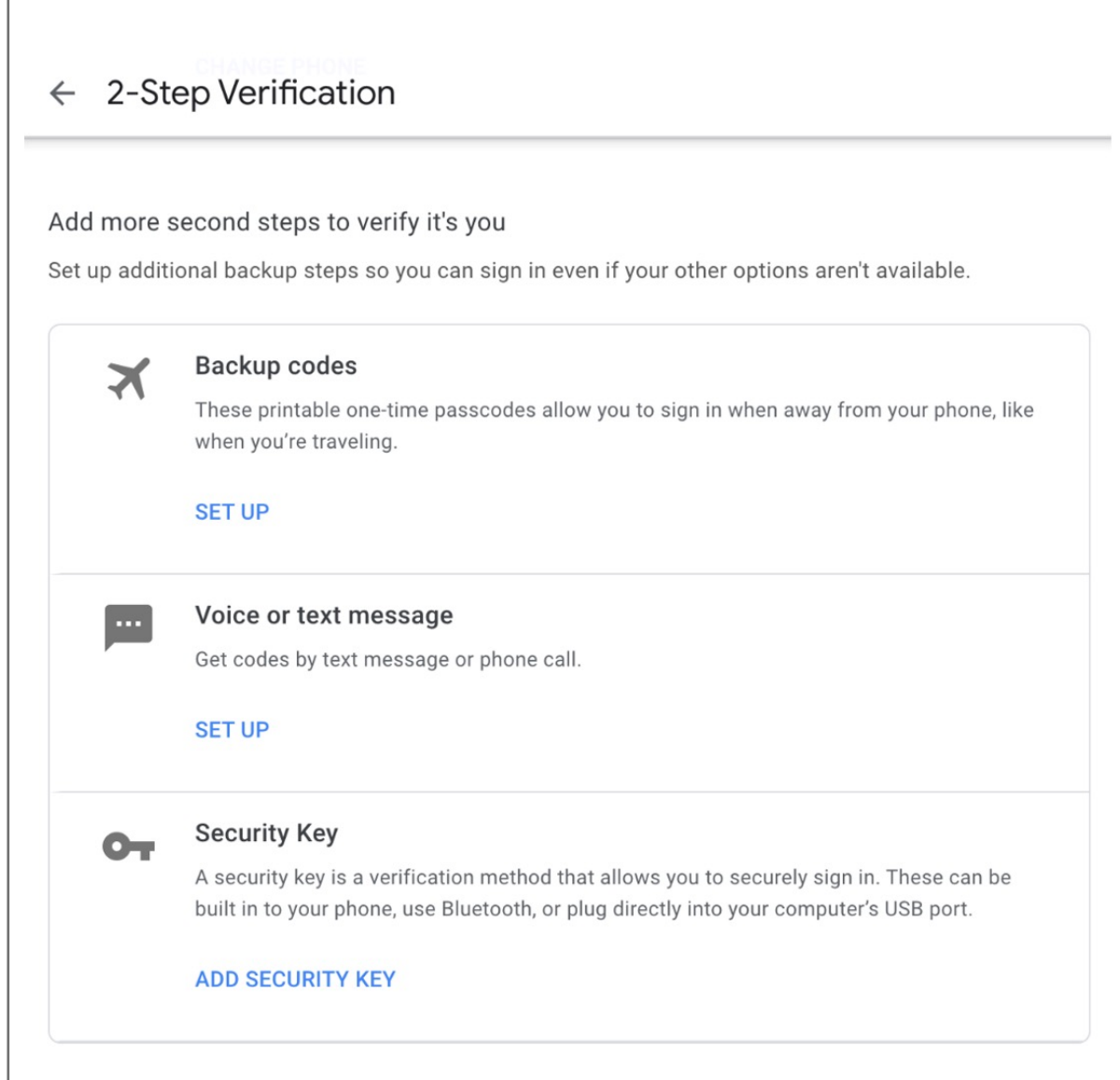

**5. Re-Enter** password of the account

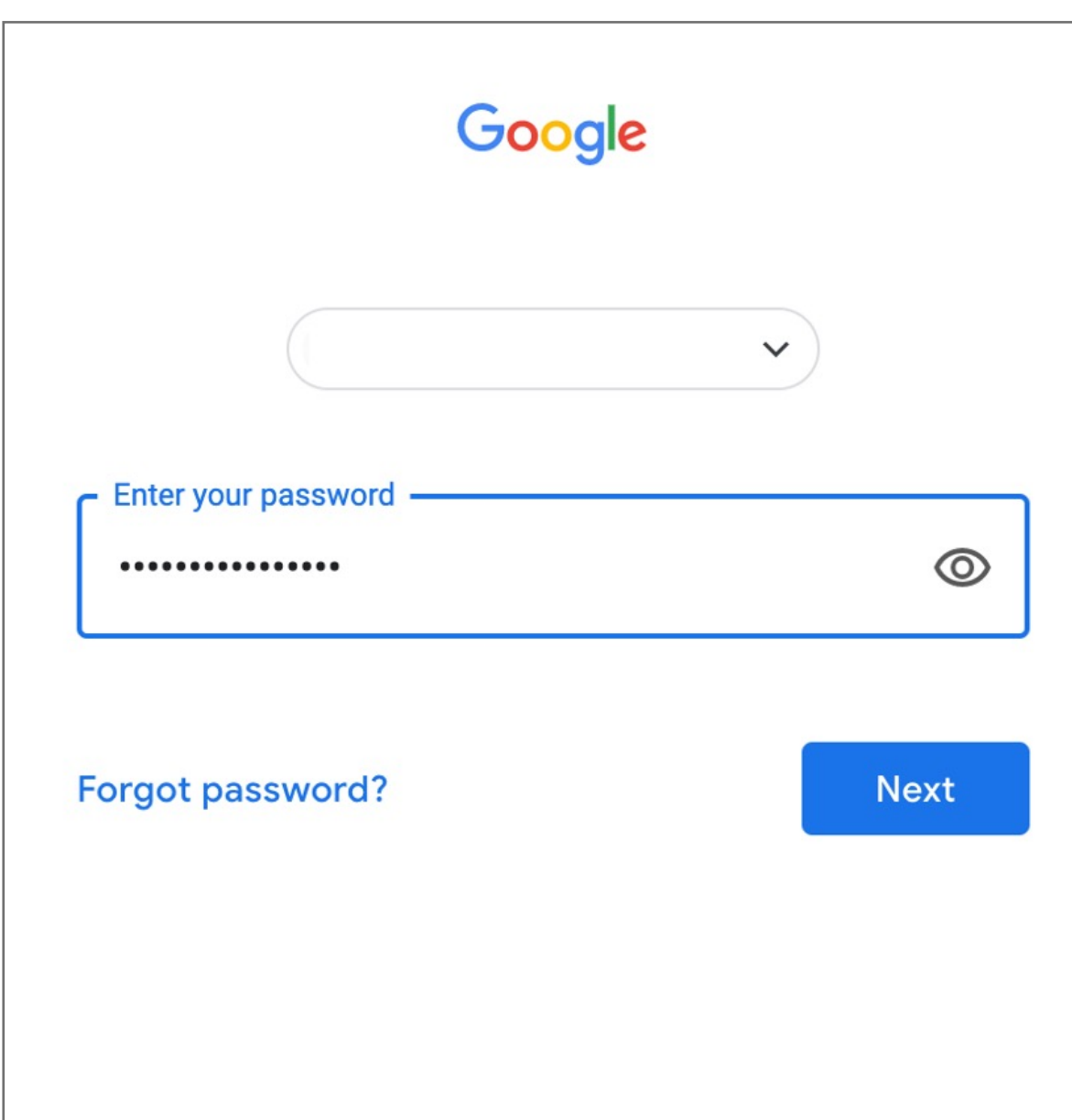

Kensington takes pride in making our comprehensive installation guides easy to follow with simple illustrations and step-by-step instructions. This guide will walk you through setup and help you get to know your VeriMark™ Guard.

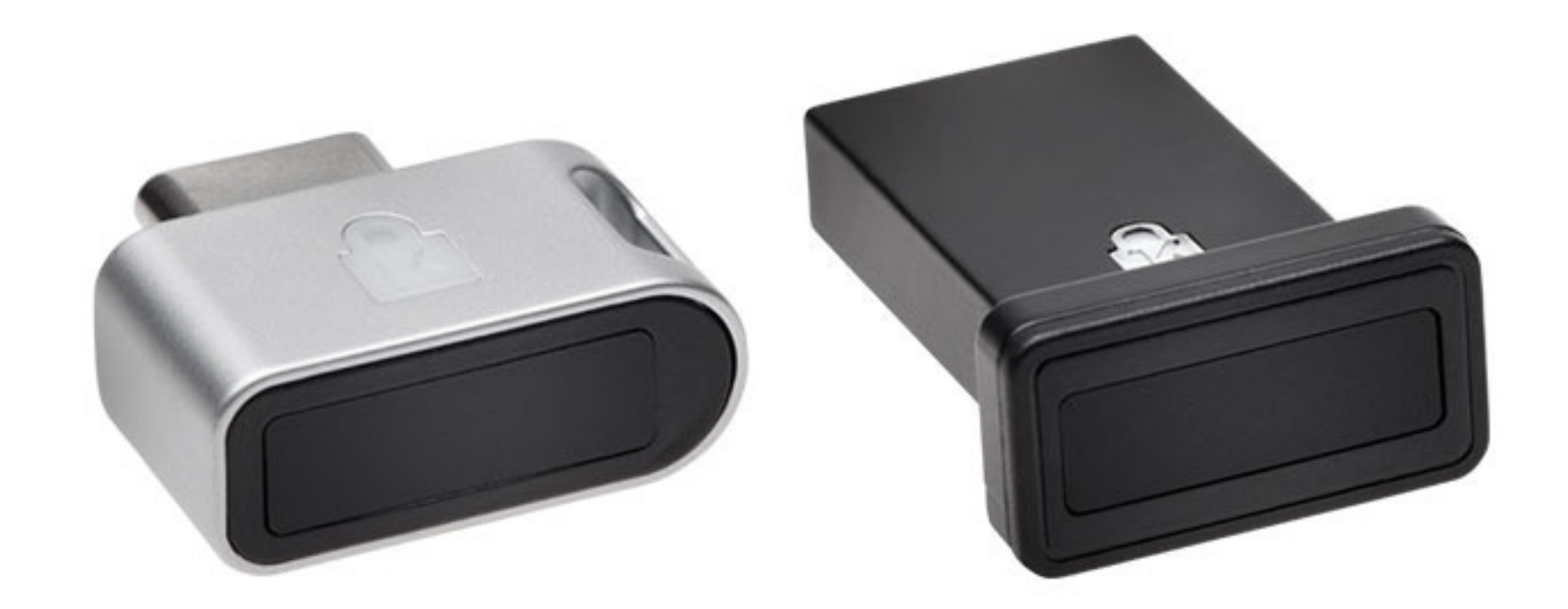

. . . . . . . . . . . .

...... ....

......

............

\*\*\*\*\*\*\*\*\*\*\*\*\*\*\*\*\*\*\*\*\*\*\*\*\*\*\*\*\*\*\*\*\*\*\*\*\* \*\*\*\*\*\*\*\*\*\*\*\*\*\*\*\*\*\*\*\*\*\*\*\*\*\*\*\*\*\*\*\*\*\*\*\*\*  esc

 $\sim$ 

: : : : : : : : : : : : : : : : : : :

. . . . . . . . . . . . . . . .

ED

**4.** Click on **Security** on the left panel and then click on **2-Step Verification** to turn it **ON**

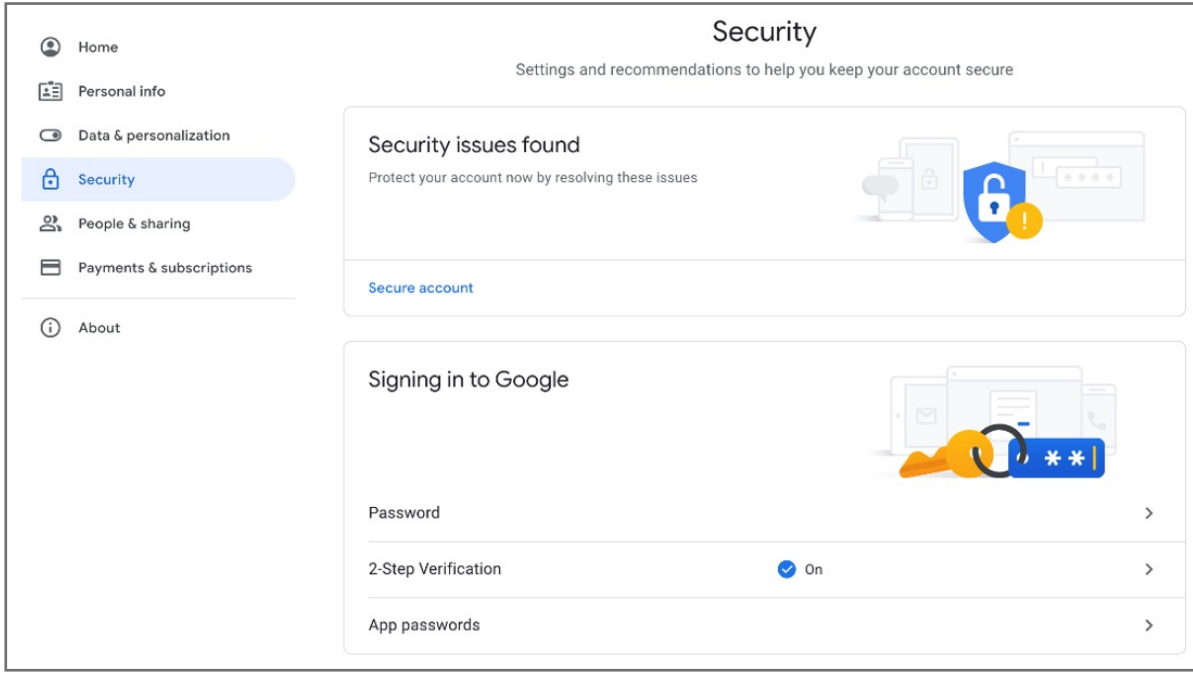

**3.** Click on the top right corner under the photo or profile picture and then click **Manage your Google Account**

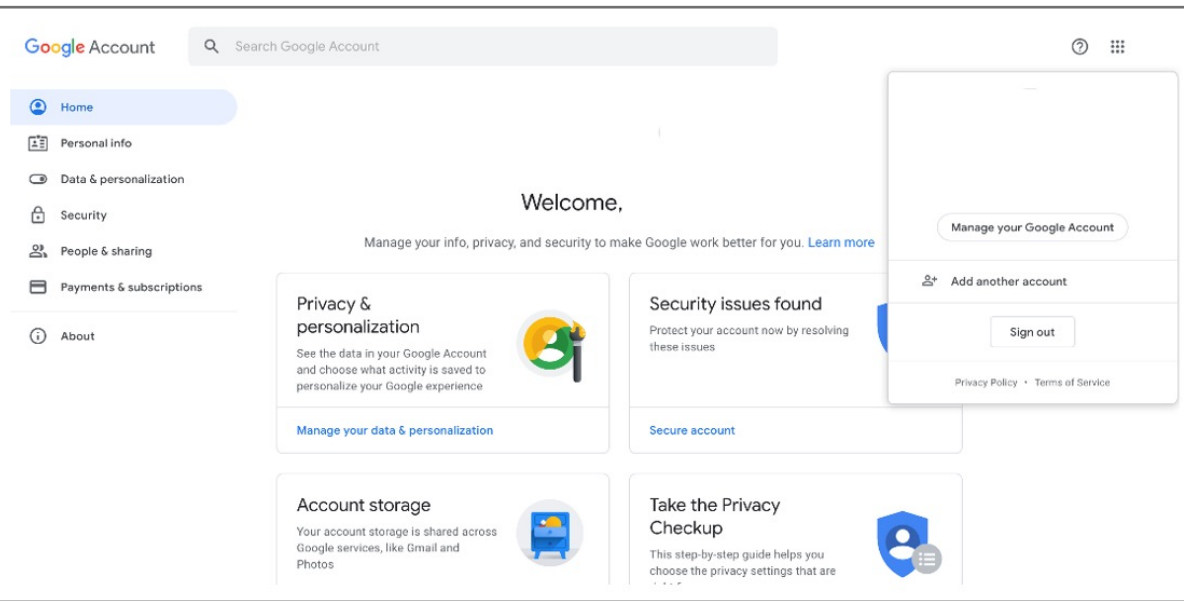

**2.** Enter your **Password** then click **Next**

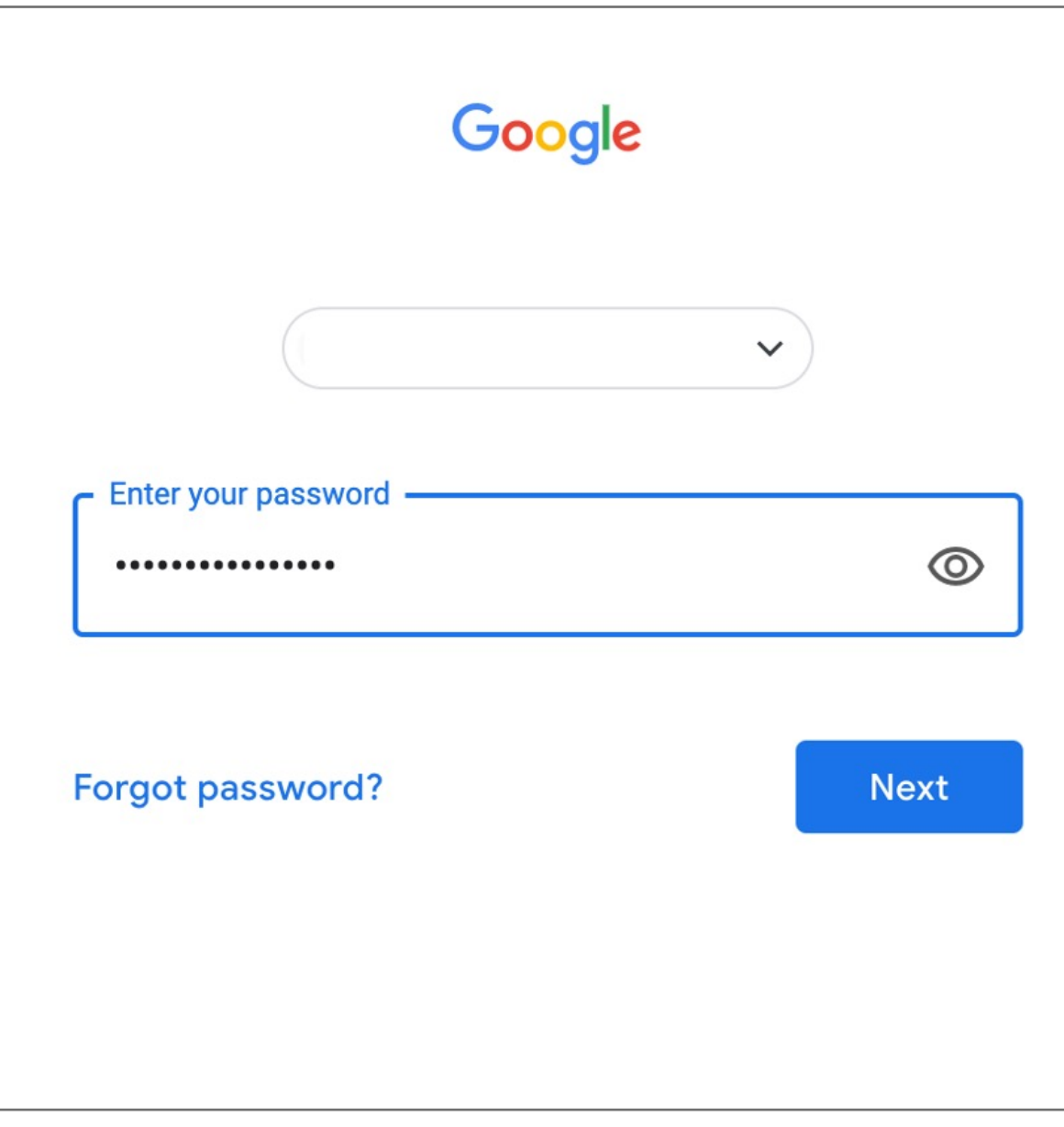

**1.** Go to **G-Mail** or any other google service, log in page, type your **E-mail**

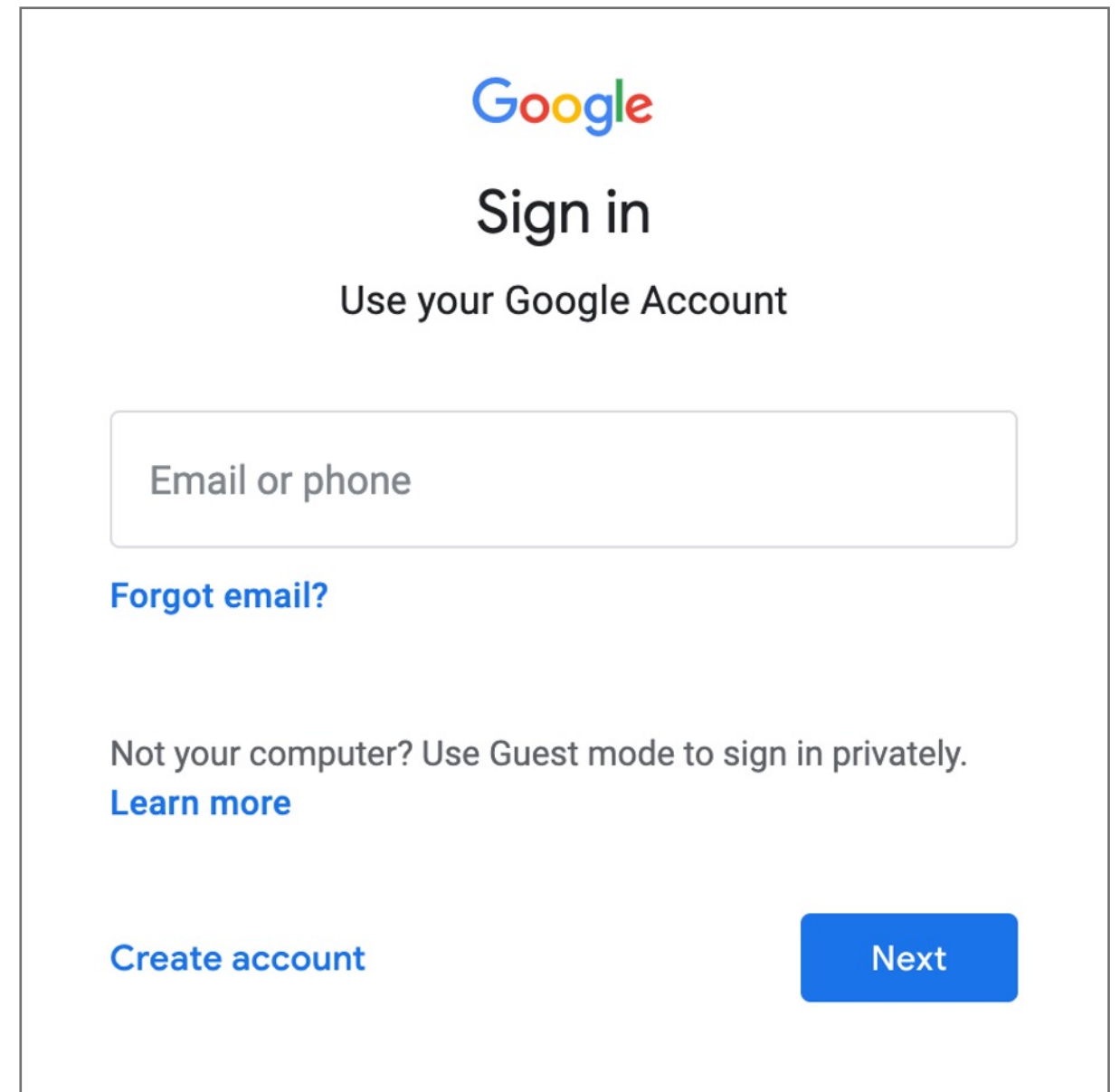

Please update operating system (Windows 10, Chrome OS and macOS) before setting up Verimark™. If using an online service for WebAuthn make sure you use the latest browser version for (Edge, Chrome, Safari and Firefox.)

# Kensington®

## VeriMark™ Guard Setup Guide